# Garmin GPS 60 Walkthrough: Field Data Collection

*Created March 29, 2012*

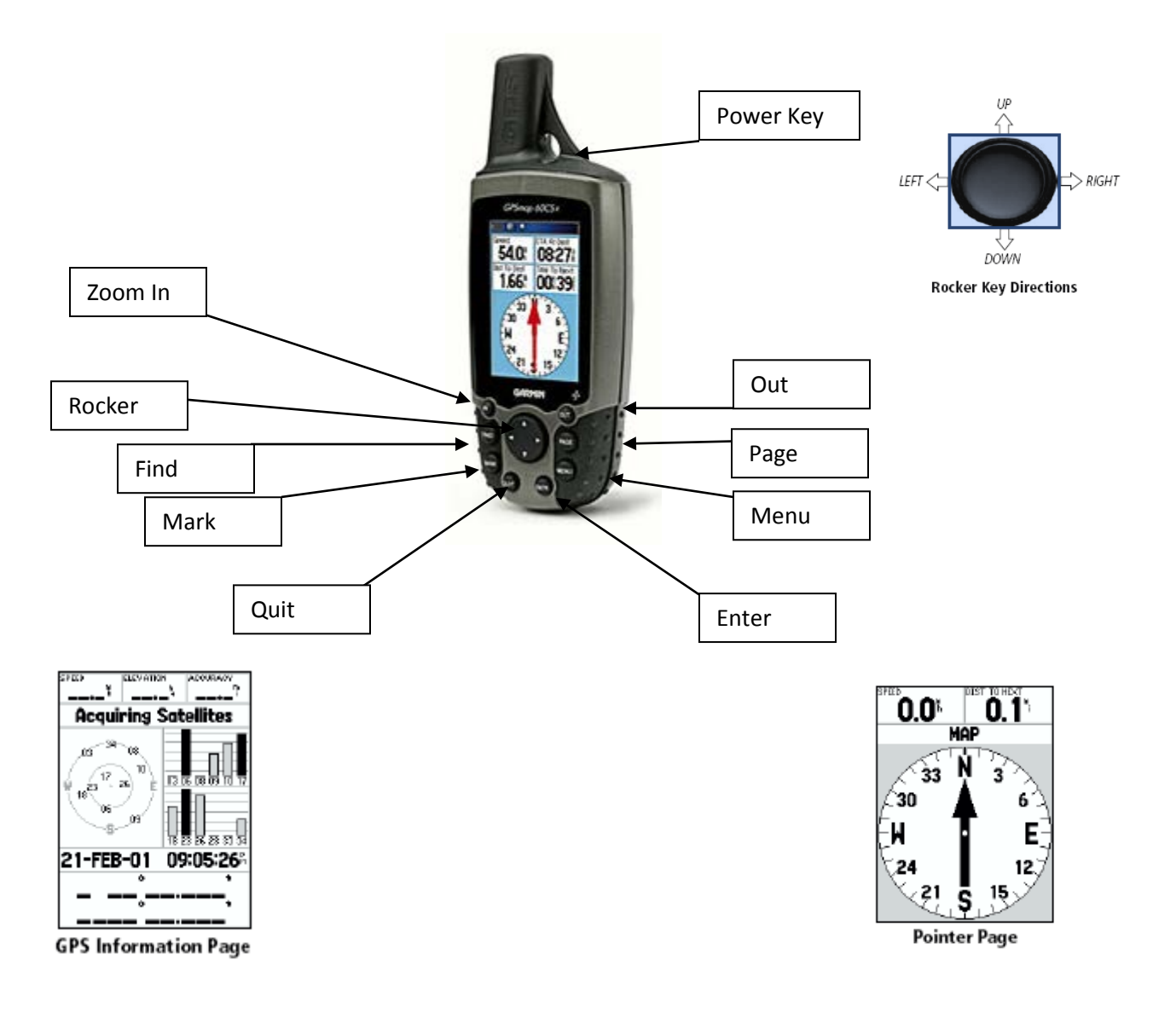

1. Turn on the GPS unit by pressing and holding down the Power Key on top of unit. Wait until the screen reads that it has acquired satellites.

Note: the GPS unit receives signals better when it is pointed up towards the sky.

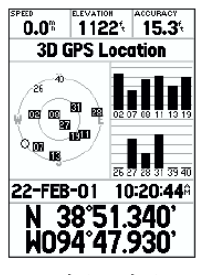

**Ready to Navigate** 

Tufts GIS Center

2. You may have to tell the GPS your *general location*. To do this, press **MENU** and use the rocker to scroll down to *NEW LOCATION*. Press **ENTER** and use the rocker to scroll down to *USE MAP*. **Zoom out** if necessary to see the world or your area. Use the ROCKER to move the pointer to your general location, press **ENTER**

# **Setting the Coordinate System**

#### **If you need to change the type of coordinate used, do the following:**

- 1. Press twice then use the rocker to scroll down to setup. Press ENTER
- 2. Use the Rocker to scroll over to **Setup** and press **Enter**. Then use the rocker to scroll down to **Units** and press **ENTER** . Use the rocker to select the **Position Format**. Press **Enter** again.
- 3. Press **Quit** to go back the Setup page. Check the other attributes, particularly **Time**

to make sure you are in the correct time zone. Once completed press (QUIT) until you are back out to the Menu page.

## **Creating a Waypoint (Recording a Location)**

- 1. Press and Hold **Mark** until the mark waypoint page opens up. You will notice that the Waypoint Page has captured your coordinate location.
- 2. You can change the name of the waypoint if necessary, but we recommend leaving it as is and recording it in your data collection sheet.
- 3. Once finished entering the waypoint use the rocker to scroll down to the **OK** button.

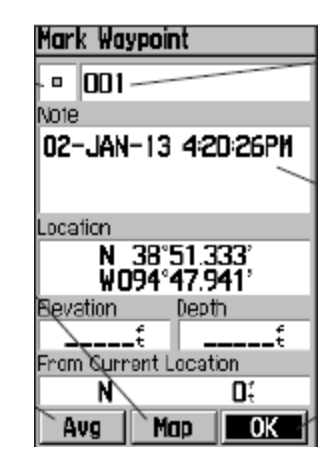

#### **Manually Entering Coordinates for a Pre-Determined Waypoint**

**Note: You can upload xy (lat,long) coordinates to the GPS unit from a database or ArcGIS shape file using DNR Garmin freeware. This is a good option if you need to visit set locations in the field (e.g., a predetermined set of sample points). The following steps describe how to manually enter one coordinates for a waypoint.**

1. Press and hold **Mark** until the mark waypoint page opens up. A new waypoint is created with the current coordinates.

- 2. Use the rocker to navigate down to location and press **ENTER**
- 3. A new menu appears. Select the **forward and backward arrows** and then click ENTER to move along the numbers in the coordinates. Select a number and press ENTER. You can use the up and down arrows to scroll through the cardinal directions.
- 4. Use the rocker to scroll down to **OK** and press **ENTER** again.

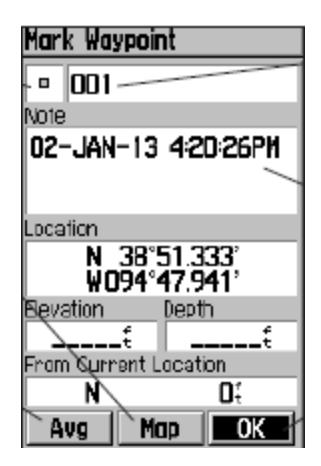

### **Navigating to a Waypoint (or How do I get from here to there?)**

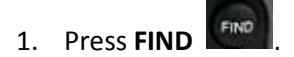

Highlight *Waypoints* and press **ENTER**. Highlight the waypoint you would like to travel to and press **ENTER**.

- 2. This will open the waypoint menu, use the rocker to scroll to "GO TO" and press **ENTER**.
- 3. Press  $\sqrt{P_{\text{AGF}}}$  until you are in the Compass page.
- 4. As you move the pointer will swing to point you towards your waypoint destination. This page will also provide you with information on how far your destination is from your current location.
- 

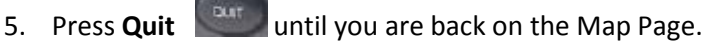

The map page shows your position in relation to your destination, along with an estimate time of arrival based upon your speed.

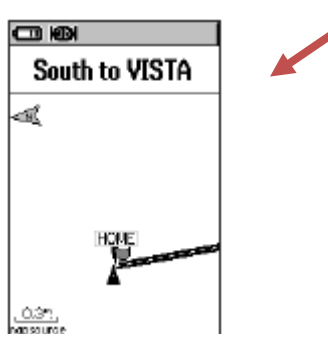

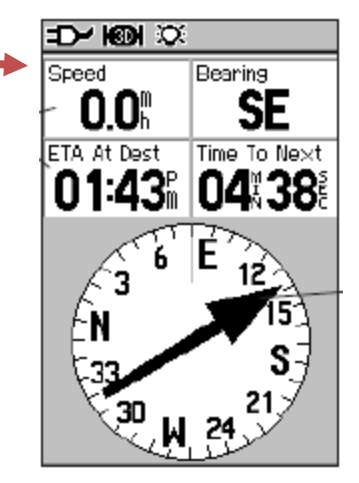

**Turn off the GPS Unit by pressing and holding the Power button until it powers off.**